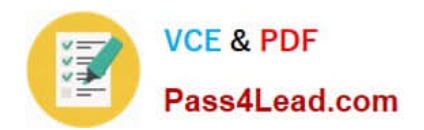

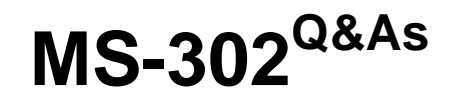

Microsoft 365 Teamwork Administrator Certification Transition

# **Pass Microsoft MS-302 Exam with 100% Guarantee**

Free Download Real Questions & Answers **PDF** and **VCE** file from:

**https://www.pass4lead.com/ms-302.html**

100% Passing Guarantee 100% Money Back Assurance

Following Questions and Answers are all new published by Microsoft Official Exam Center

**C** Instant Download After Purchase

**83 100% Money Back Guarantee** 

- 365 Days Free Update
- 800,000+ Satisfied Customers

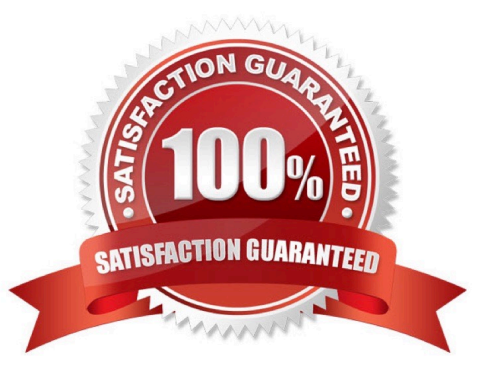

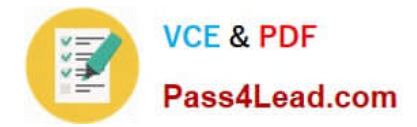

### **QUESTION 1**

You have a Microsoft 365 subscription.

A user experiences issues accessing Microsoft Teams from Internet Explorer. When the user attempts to sign in from Internet Explorer, the web browser enters a loop and the user is unable to sign in.

You need to resolve the issue. What should you do?

A. To Internet Explorer, add the following sites as trusted sites: https://login.microsoftonline.com https://\*.teams.microsoft.com

B. Start Internet Explorer by using InPrivate Browsing

C. Clear the browsing history and restart Internet Explorer

D. To Internet Explorer, add the following sites as trusted sites: https://admin.microsoft.com https://\*.teams.microsoft.com

Correct Answer: A

Symptoms

When you try to sign in to Microsoft Teams in Microsoft Edge or Internet Explorer, the site continually loops, and you can never sign in.

#### Cause

This issue occurs if your organization uses Trusted Sites in Internet Explorer and doesn\\'t enable the URLs for Microsoft Teams. In this case, the Teams web-based application cannot sign in, as the trusted sites for Teams are not enabled.

#### Resolution

To resolve this issue, make the following changes to Internet Explorer settings either through administrator rights or a Group Policy object (GPO).

Note This procedure must be performed in Internet Explorer. Edge uses the same settings.

1.

 Make the following changes to IE settings or from the Control Panel, either with Administrator rights or a Group Policy Object:

### 2.

 Under Internet Options > Privacy > Advanced, accept First-Party and Third-Party cookies, and check the box for Always allow session cookies.

3.

 Click Internet Options > Security > Trusted Sites > Sites, and add all of the following: https://login.microsoftonline.com https://\*.teams.microsoft.com References: https://docs.microsoft.com/en-us/microsoftteams/known-issues https://support.microsoft.com/en-ca/help/4052730/microsoft-teams-website-is-stuck-in-a-login-loop

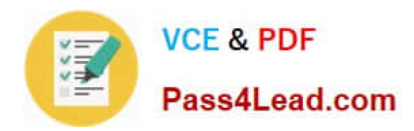

#### **QUESTION 2**

DRAG DROP

You have a SharePoint Server farm.

You create a web application that has a URL of https://portal.contoso.com and a root site collection. You need to ensure that site collection administrators can create new site collections directly from the root site. The new sites must use the

modern user interface. Which three actions should you perform in sequence? To answer, move the appropriate actions from the list of actions to the answer area and arrange them in the correct order.

Select and Place:

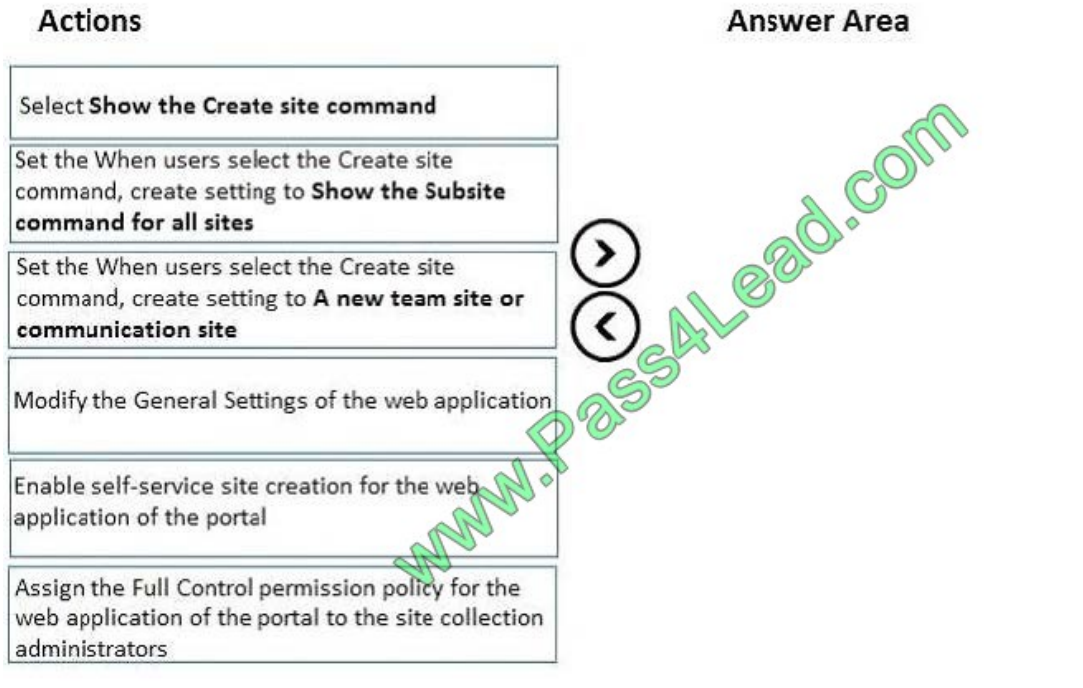

Correct Answer:

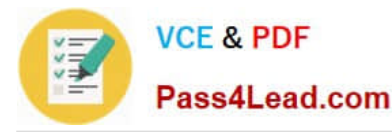

**Answer Area** 

# **Actions**

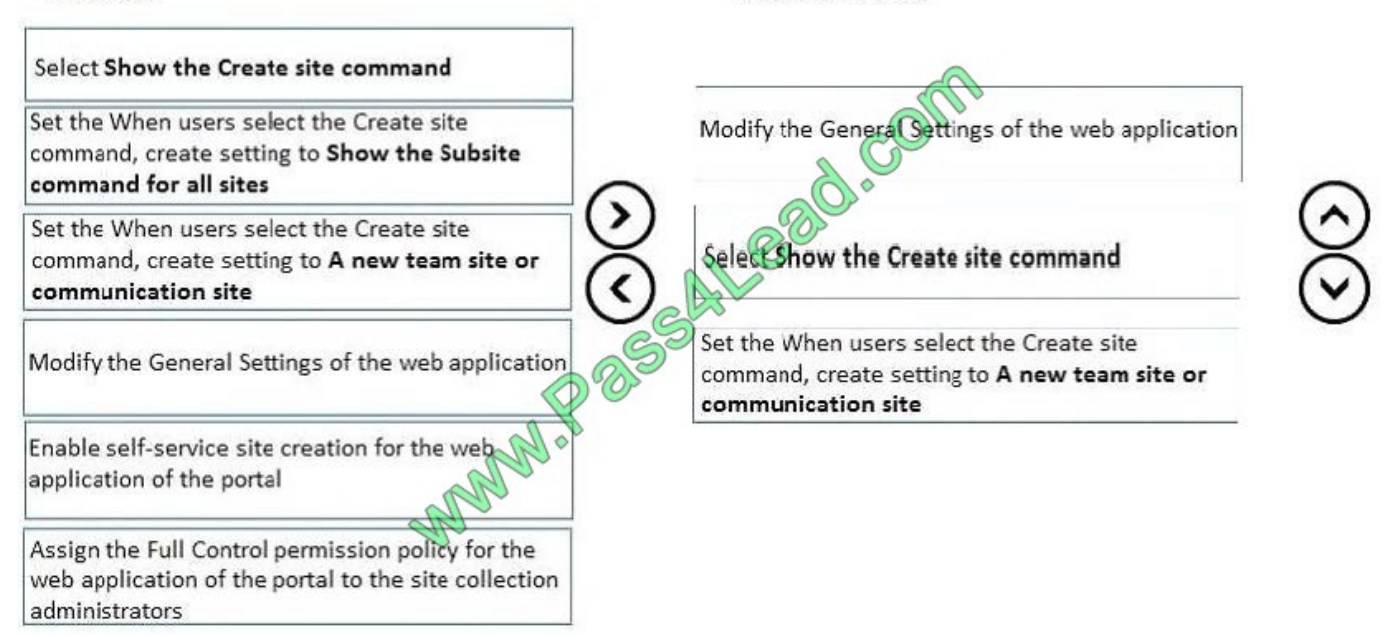

## **QUESTION 3**

You are the global administrator of a Microsoft 365 subscription.

A user named User1 deleted a file 83 days ago from a site named Site1. Site1 is in a site collection named Marketing.

You need to recover the deleted file.

What should you do?

- A. Use the Recycle Bin of Marketing
- B. Create a Microsoft support ticket
- C. Use the Recycle Bin of the root site collection
- D. Use the Recycle Bin of Site1

Correct Answer: A

When you delete an item from a SharePoint document library or list, it isn\\'t immediately removed from SharePoint. Deleted items go into the site recycle bin for a period of time. During that time, you can restore the items you deleted to their original location. Restore items from the SharePoint 2016 or 2013 Recycle Bins

1.

Click Recycle Bin in the Quick Launch bar on the left of the screen.

2.

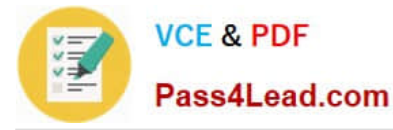

On the Recycle Bin page, click the box to the left of the items or files to select the ones you want to delete or restore.

3.

Click Restore Selection to recover the selected files.

### References:

https://support.office.com/en-us/article/restore-items-in-the-recycle-bin-of-a-sharepoint-site-6df466b6- 55f2-4898-8d6ec0dff851a0be

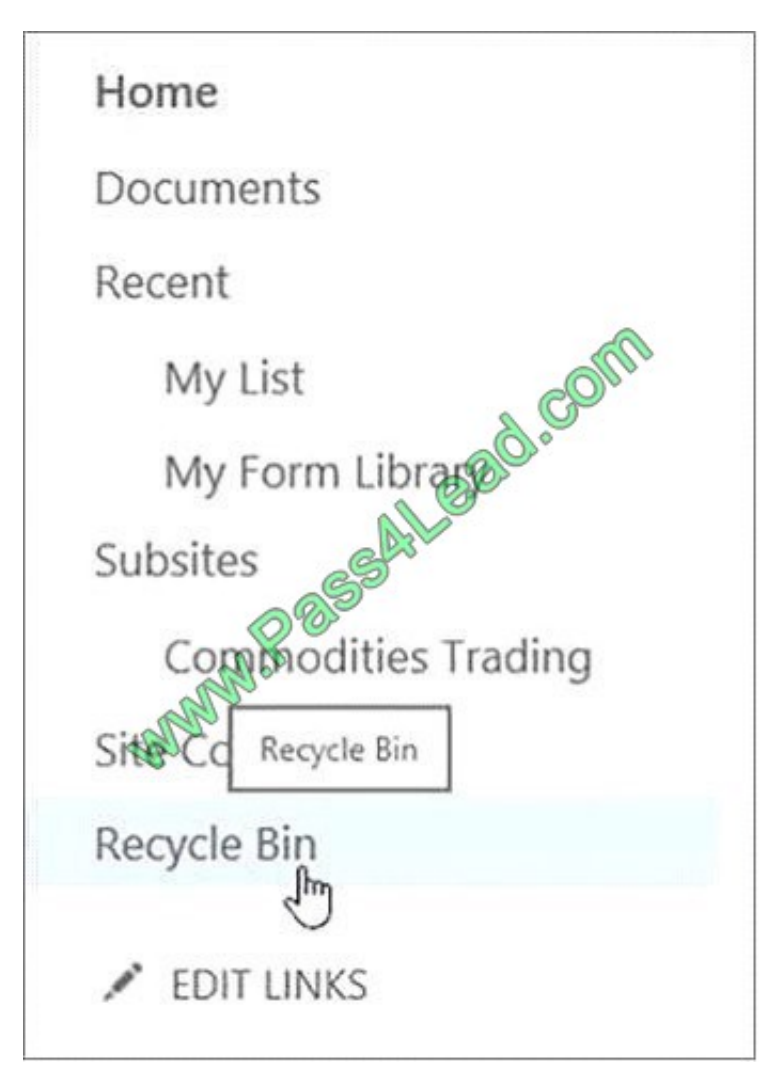

### **QUESTION 4**

You have a Microsoft 365 subscription.

You plan to use Microsoft Stream to share corporate videos. You need to reduce the amount of network traffic generated by live events and videos on Stream.

What should you do?

A. Publish the videos in low resolution

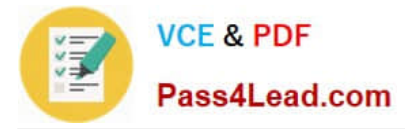

- B. Convert the videos to MP4
- C. Turn on Enable 3rd party network caching provider
- D. Turn on ReQuire company policy acceptance

```
Correct Answer: C
```
For organizations that want to reduce network traffic for live events and popular videos, Microsoft Stream can be enabled to integrate with Microsoft\\'s trusted video delivery partners offering enterprise content delivery networks (eCDNs). These eCDN platforms enable organizations to optimize network bandwidth without sacrificing end user viewing experiences. After purchasing and setting up your eCDN solution then you can enable it to be used with Microsoft Stream including "External encoder" live events created through Microsoft Teams or Yammer.

1.

Sign in to Microsoft Stream as a Global Admin or a Stream Admin

2.

Gear > Admin settings

3.

Network caching tab

4.

Toggle the Enable 3rd party network caching provider to On

5.

Choose a caching provider from the drop down

6.

Fill out the other fields as directed by your caching provider. (Not all fields are used by all caching providers.)

7.

Save References: https://docs.microsoft.com/en-us/stream/ecdn

### **QUESTION 5**

You have a Microsoft 365 subscription.

You need to upgrade all Microsoft OneDrive for Business sites to ensure that all activities such as notifications, ratings, job titles, and new posts are private.

What should you do?

A. From the SharePoint admin center, modify the Sharing settings for the My Site host site collection

B. From the SharePoint admin center, select user profiles, select Manage Organization Properties, and then modify the settings

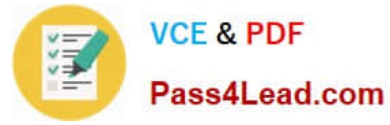

- C. From the SharePoint admin center, select user profiles, select Setup My Sites, and then modify the settings
- D. From the OneDrive admin center, modify the Sharing settings

Correct Answer: A

References: https://docs.microsoft.com/en-us/sharepoint/install/configure-my-sites

[Latest MS-302 Dumps](https://www.pass4lead.com/ms-302.html) [MS-302 Practice Test](https://www.pass4lead.com/ms-302.html) [MS-302 Exam Questions](https://www.pass4lead.com/ms-302.html)

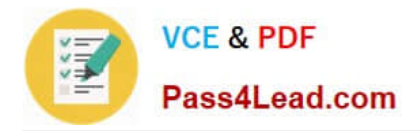

To Read the Whole Q&As, please purchase the Complete Version from Our website.

# **Try our product !**

100% Guaranteed Success 100% Money Back Guarantee 365 Days Free Update Instant Download After Purchase 24x7 Customer Support Average 99.9% Success Rate More than 800,000 Satisfied Customers Worldwide Multi-Platform capabilities - Windows, Mac, Android, iPhone, iPod, iPad, Kindle

We provide exam PDF and VCE of Cisco, Microsoft, IBM, CompTIA, Oracle and other IT Certifications. You can view Vendor list of All Certification Exams offered:

### https://www.pass4lead.com/allproducts

# **Need Help**

Please provide as much detail as possible so we can best assist you. To update a previously submitted ticket:

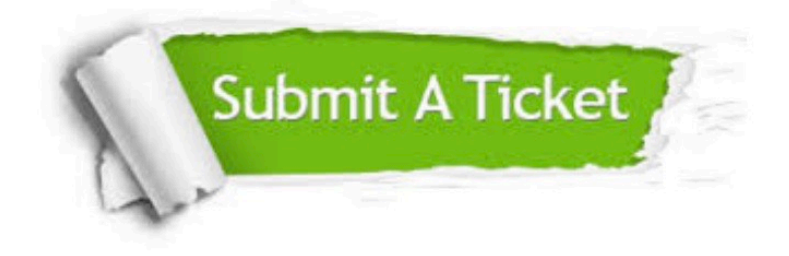

#### **One Year Free Update**

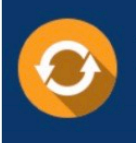

Free update is available within One fear after your purchase. After One Year, you will get 50% discounts for updating. And we are proud to .<br>poast a 24/7 efficient Customer Support system via Email

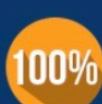

**Money Back Guarantee** To ensure that you are spending on

quality products, we provide 100% money back guarantee for 30 days from the date of purchase

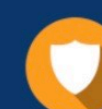

#### **Security & Privacy**

We respect customer privacy. We use McAfee's security service to provide you with utmost security for vour personal information & peace of mind.

Any charges made through this site will appear as Global Simulators Limited. All trademarks are the property of their respective owners. Copyright © pass4lead, All Rights Reserved.